**Вопрос:** Как настроить «Мобильный интернет» при помощи мастера первоначальной настройки на маршрутизаторах серии DWM?

## **Ответ:**

Мастер начальной настройки позволяет провести пошаговую настройку основных параметров маршрутизатора, включая соединение с сетью Интернет и параметры работы беспроводной сети.

После завершения мастера настроек только мобильное соединение будет добавлено с соответствующими настройками под конкретного оператора.

## **Перед началом настройки убедитесь, что:**

- маршрутизатор действительно подключен к компьютеру. Для этого соединения используется кабель Ethernet из комплекта поставки, который с одной стороны должен быть подключен к любому свободному LANпорту на маршрутизаторе, а с другой – к сетевому адаптеру компьютера.
- компьютер настроен на автоматическое получение IP-адреса.

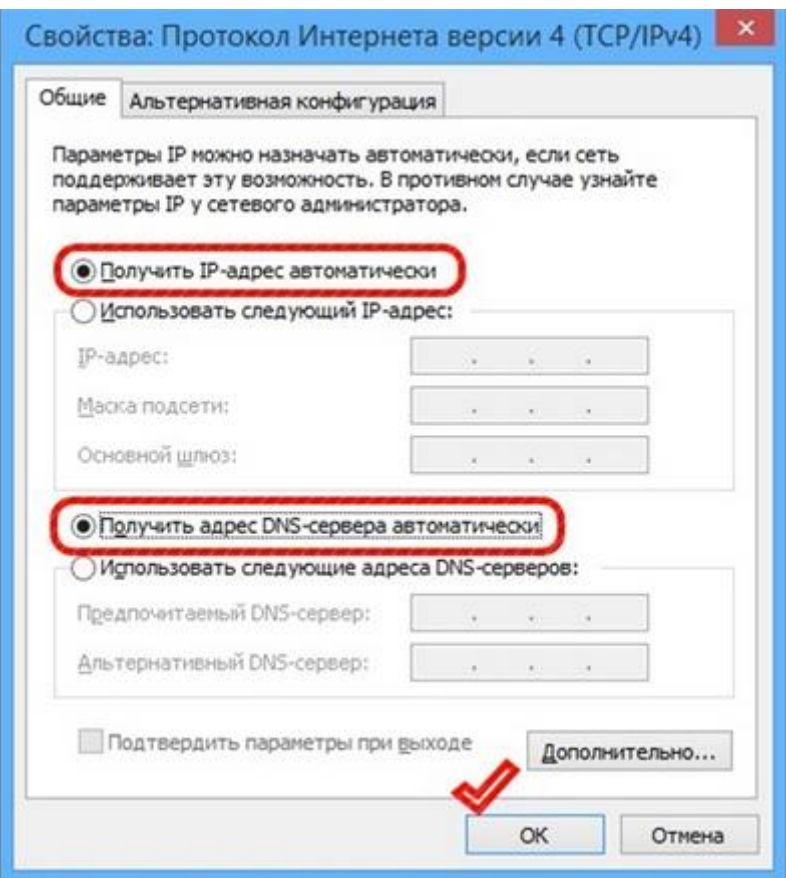

## **Переходим к настройке:**

1. Обратитесь к Web-интерфейсу маршрутизатора. Для этого в адресной строке браузера введите **192.168.0.1** и нажмите клавишу **Enter**. На открывшейся странице нажмите кнопку **Начать**.

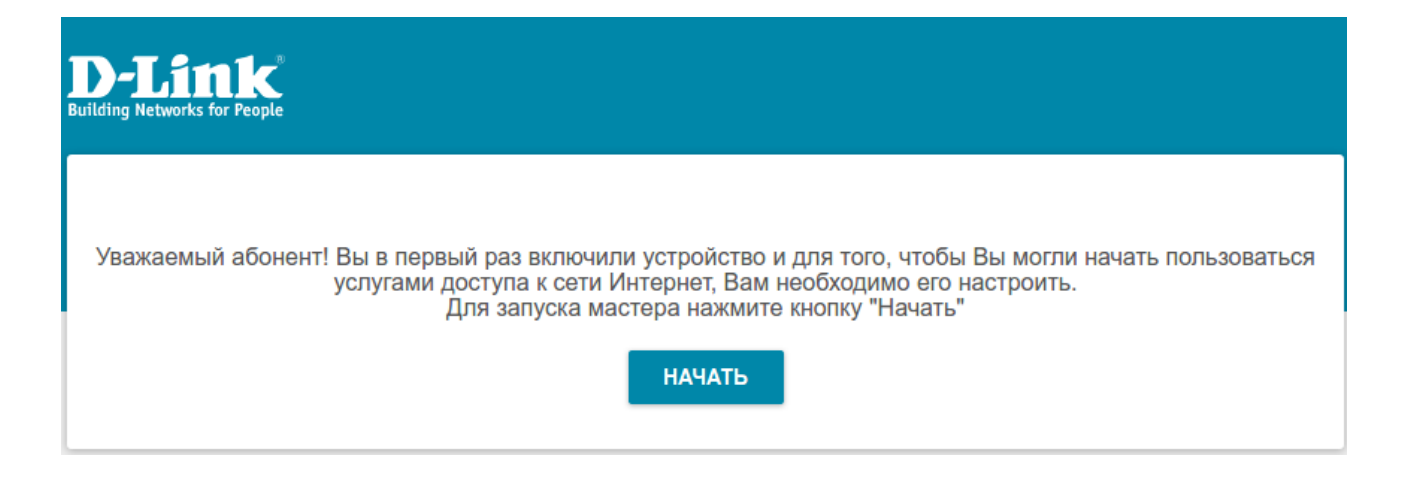

## 2. Выберите язык.

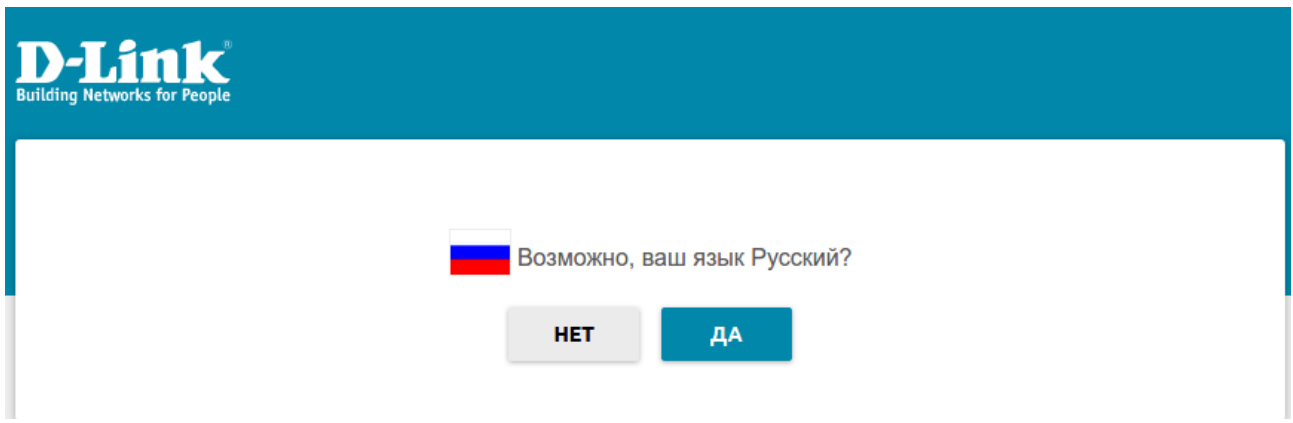

3. Для первоначальной настройки рекомендуется продолжить работу с мастером. Для этого нажмите кнопку **Продолжить.**

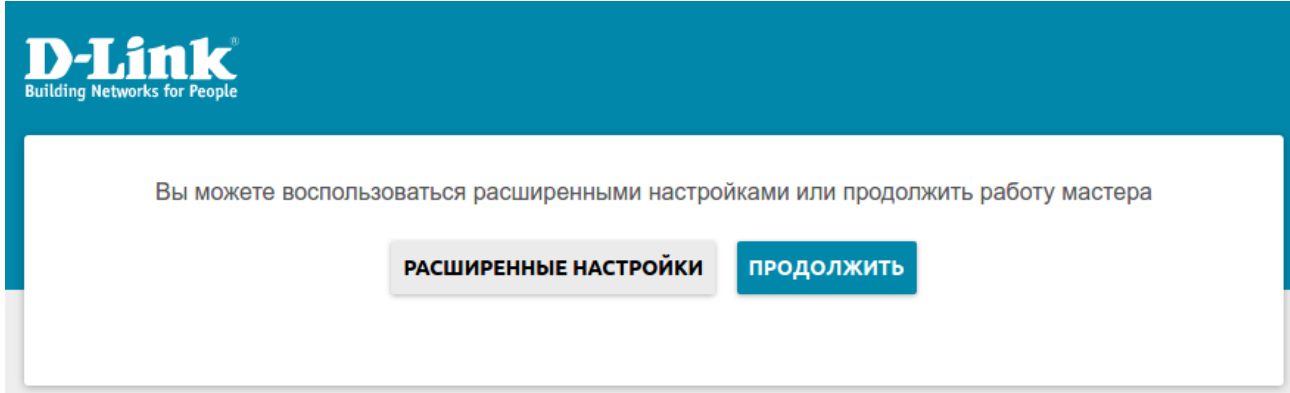

4. В списке **Способ подключения** выберите **Мобильный интернет** и нажмите **Далее**.

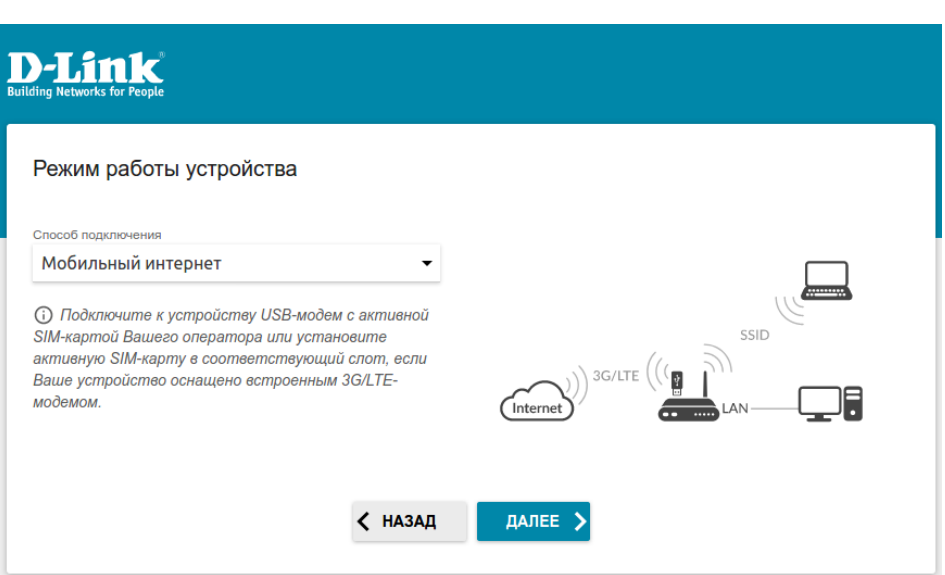

5. В раскрывающемся списке **Модем** выберите модем, который будет использоваться для доступа в сеть Интернет (возможность выбрать модем доступна для модели DWM-321D).

6. В раскрывающемся списке **SIM-карта** выберите SIM-карту, которая будет использоваться для установки соединения.

7. Если для SIM-карты, установленной во встроенный модем, установлена проверка PIN-кода, введите PIN-код в поле **PIN** и нажмите кнопку **ПРИМЕНИТЬ**.

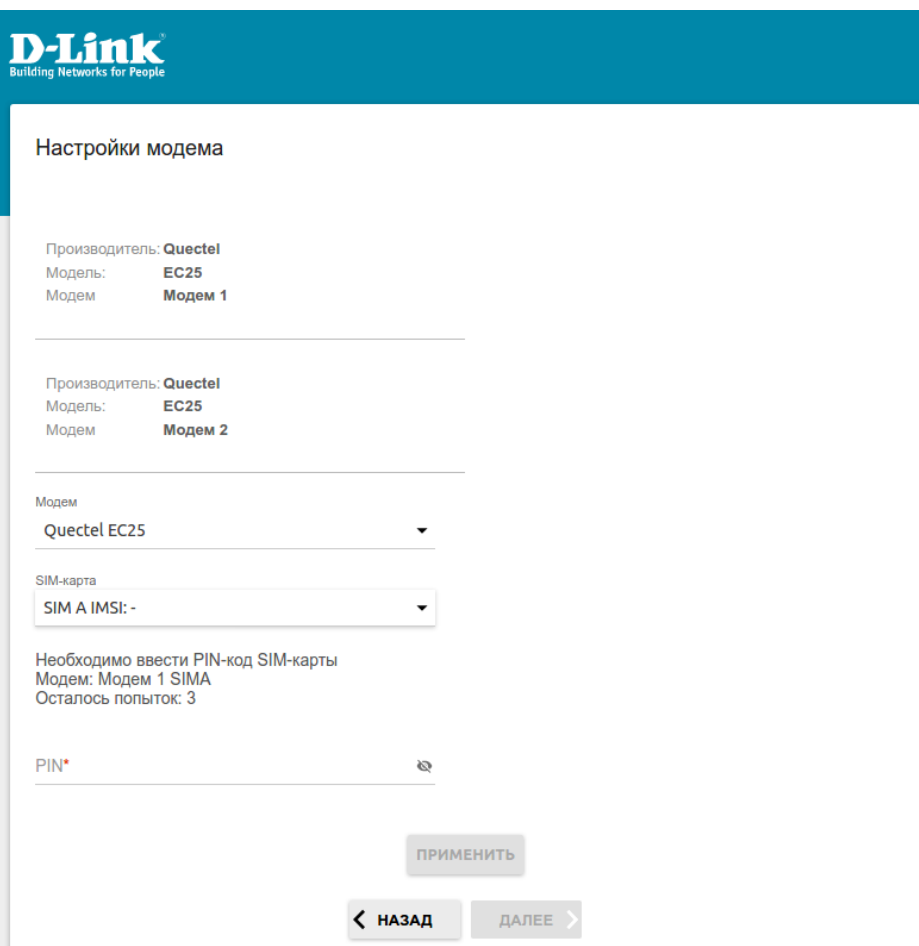

*Рисунок 1. Пример настройки DWM-321D*

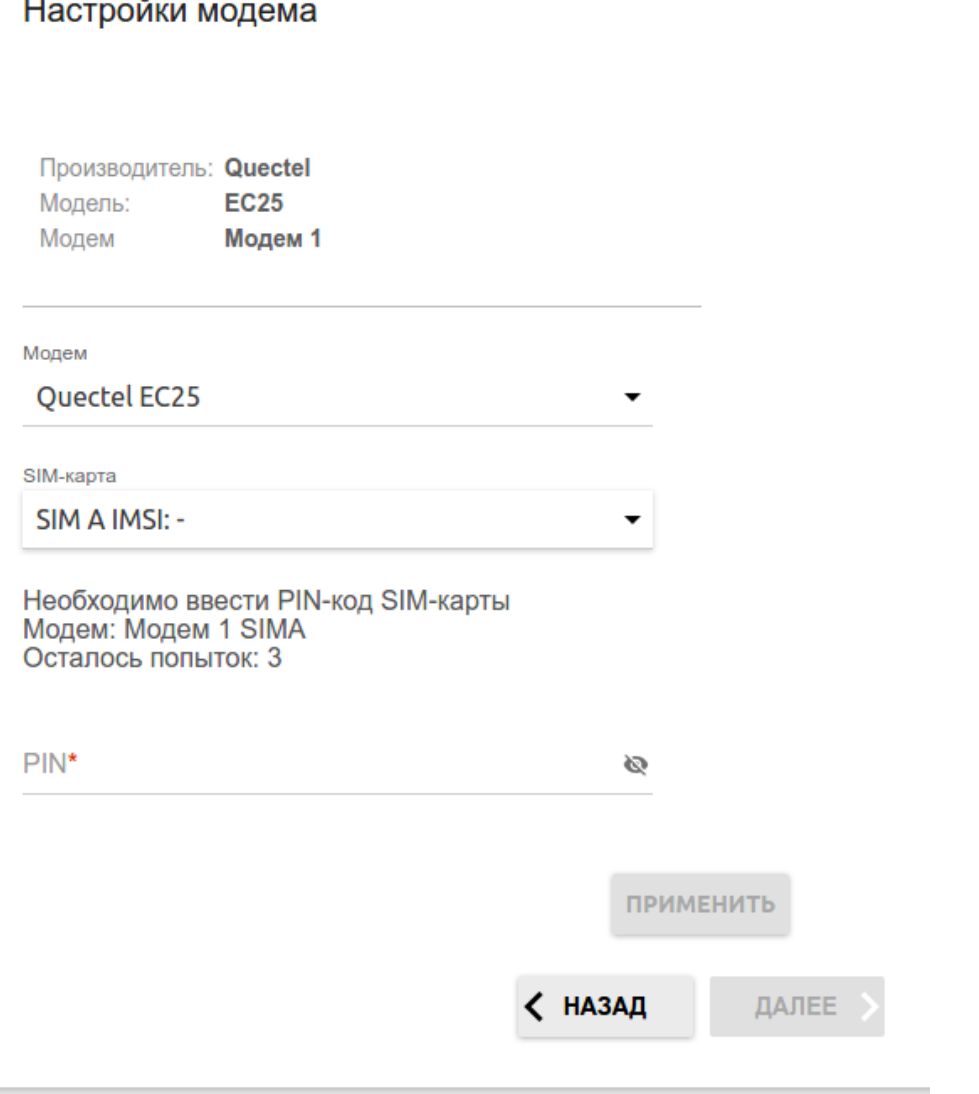

Рисунок 2. Пример настройки для моделей DWM-312, DWM-312W, DWM-321

8. Подождите, пока маршрутизатор создаст WAN-соединение для вашего оператора мобильной связи. Нажмите Далее.

9. Выполните настройку беспроводной сети для диапазона 2,4 ГГц. Для этого Имя основной Wi-Fi-сети залайте Пароль. введите  $\overline{M}$ На этой же странице можно настроить отдельную Wi-Fi-сеть с доступом в Интернет для гостевых пользователей. Более подробно о настройке данного функционала можно узнать здесь.

10. Если ваш маршрутизатор поддерживает работу беспроводной сети в диапазоне 5 ГГц, то настройка сети Wi-Fi для данного диапазона выполняется аналогичным образом. Для перехода к следующему шагу настройки нажмите Далее.

11. Задайте пароль для доступа к Web-интерфейсу.

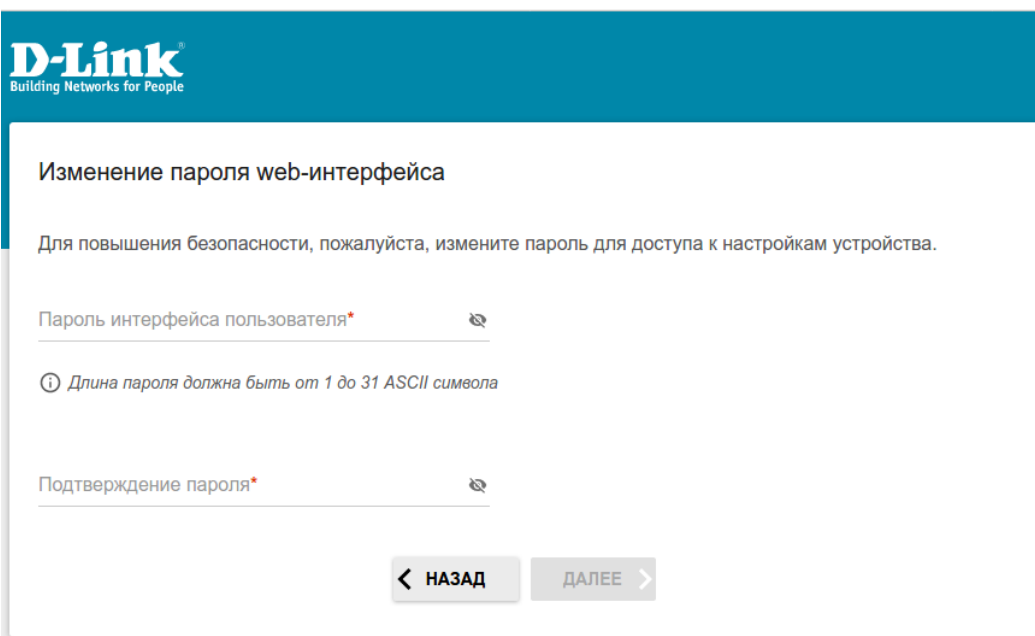

12. На следующей странице должно появиться окно с информацией о выполненных настройках. Можно сохранить данные настройки в текстовый документ, нажав для этого кнопку **Сохранить файл с настройками.** Нажмите **Применить.**

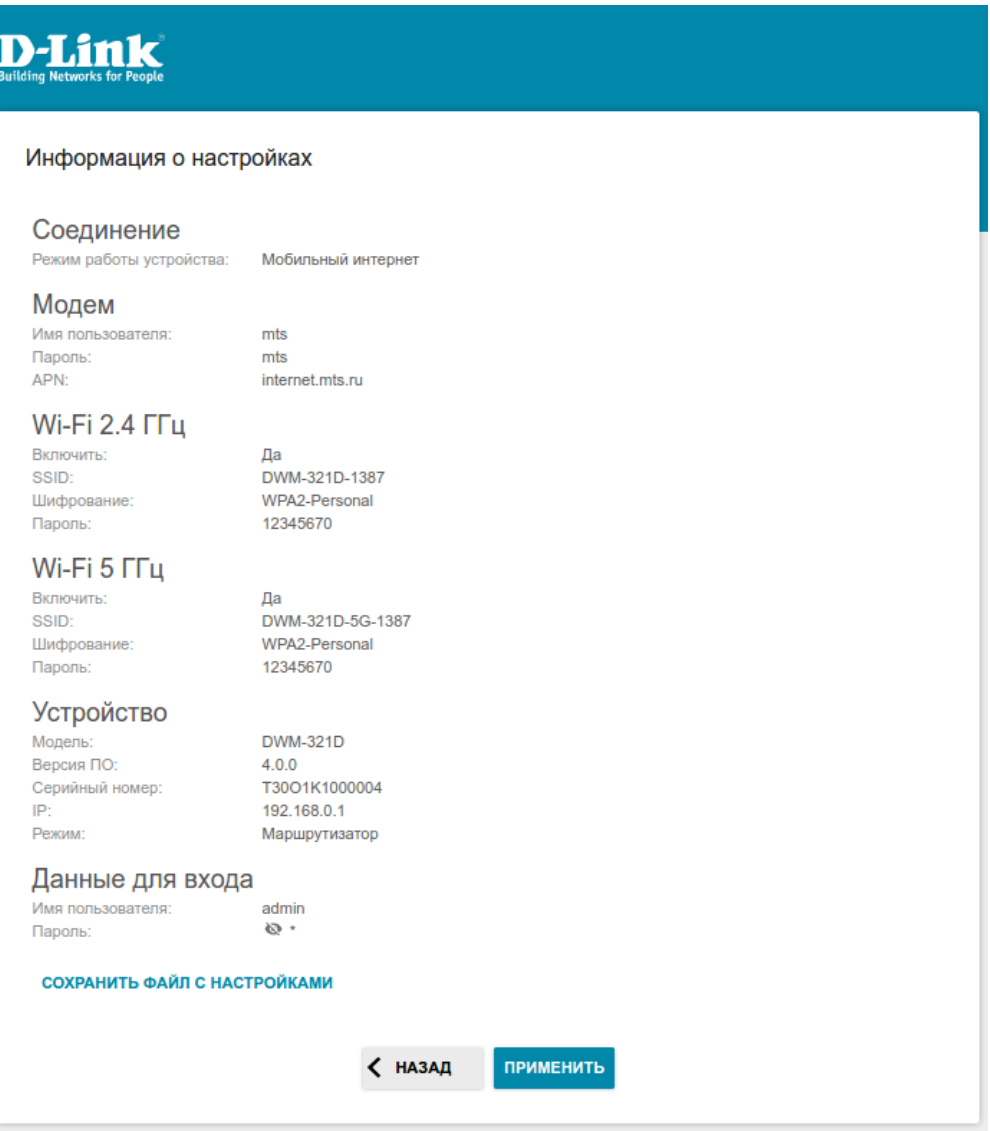

13. Далее произойдет применение настроек и проверка доступности сети Интернет.

Нажмите кнопку **Готово**, чтобы начать работу.

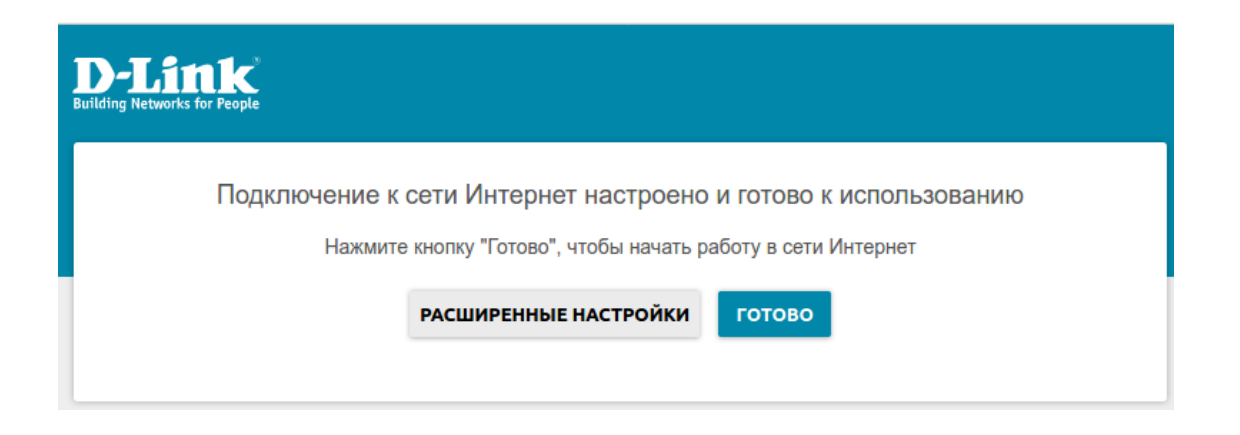

На этом базовая настройка завершена, устройство готово к работе.